**Keyboard Controller** 

# **AVYCON**

# **Keyboard Controller AVK-P2500**

# **User`s Manual**

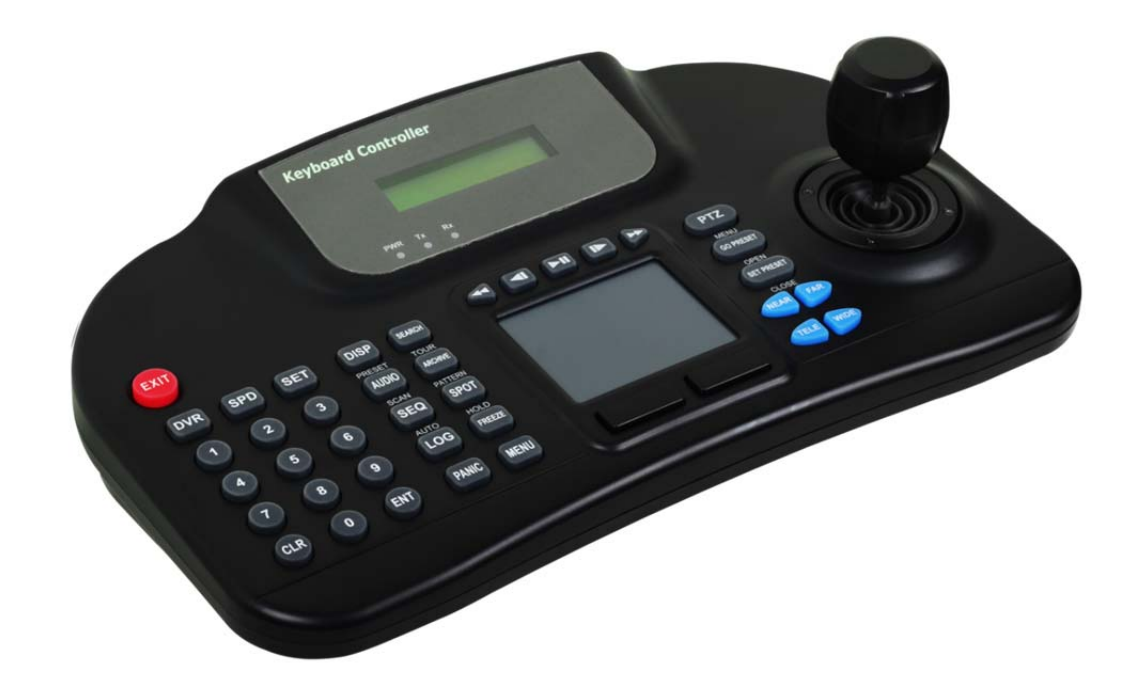

**This document contains preliminary information and is subject to change without notice.**

# **11. KEYBOARD CONTROLLER (AVK-P2500 )**

# **11.1 Connection**

A user may connect cameras and Keyboard to a DVR.

Please see below for connection examples. RS485 ports are used for connections.

# **11.1.1 Configuration Diagram**

Example

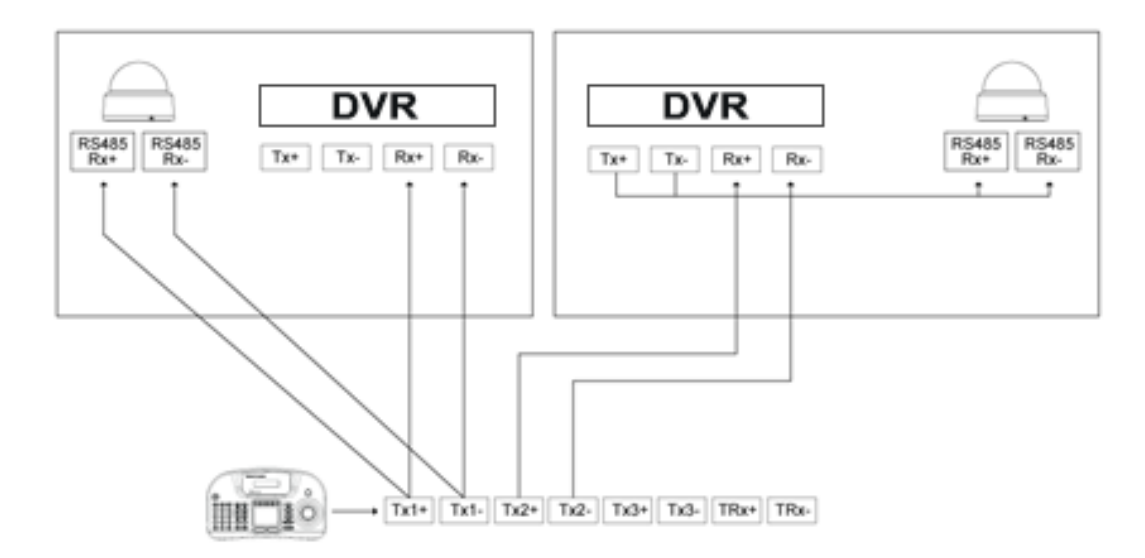

Please make sure to connect "Tx to Rx" or "Rx to Tx" with same polarity. (+ to +) and (- to -).

## **11.1.2 USB Connection**

 In order to use Touch Pad on AVK-P2500 , a user should connect AVK-P2500 and DVR with provided USB cable.  $\cdot$  DVR will automatically recognize the Touch Pad.

# **11.2 Keyboard Setup in DVR**

Enter "**Setup>SYSTEM>General>Setup**" and define the ID of DVR.

When a user connects more than two DVRs then each DVR has to have a different ID.

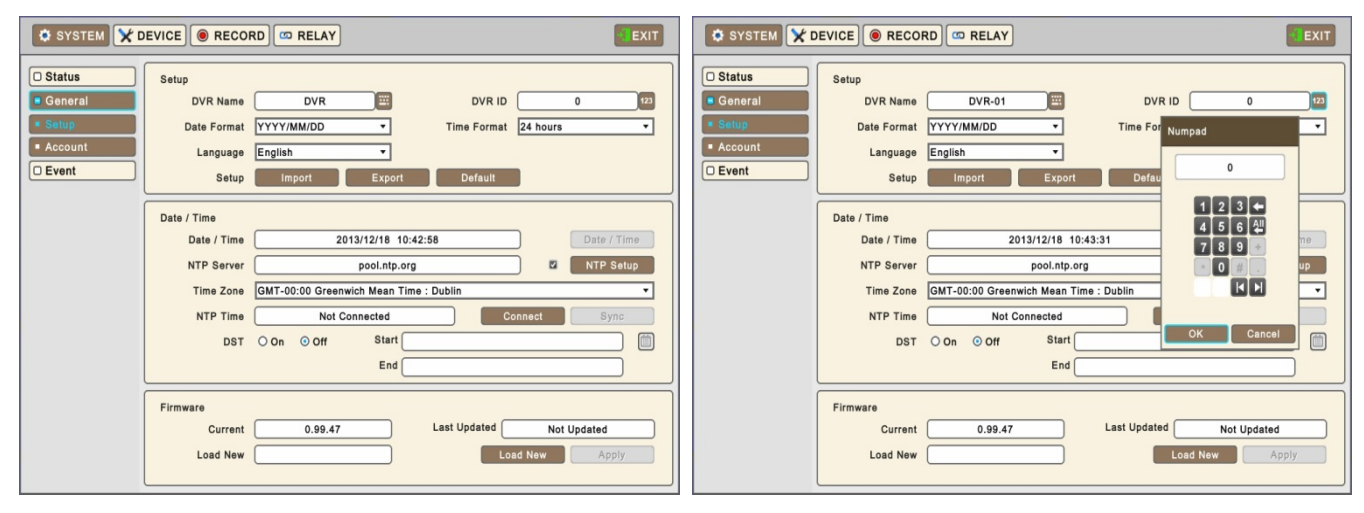

- Then move to "**Setup>Device>Camera**" and select AVK-P2500 .
- Then, choose PTZ protocol and Camera ID. (For detailed information on setting PTZ camera, please refer to DVR manual)

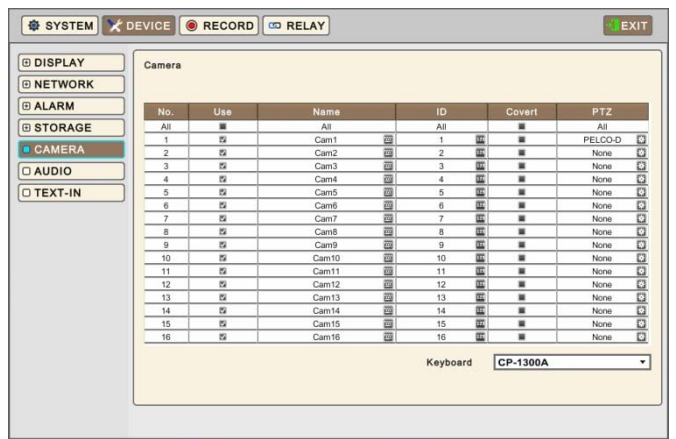

# **11.3 Keyboard Configuration**

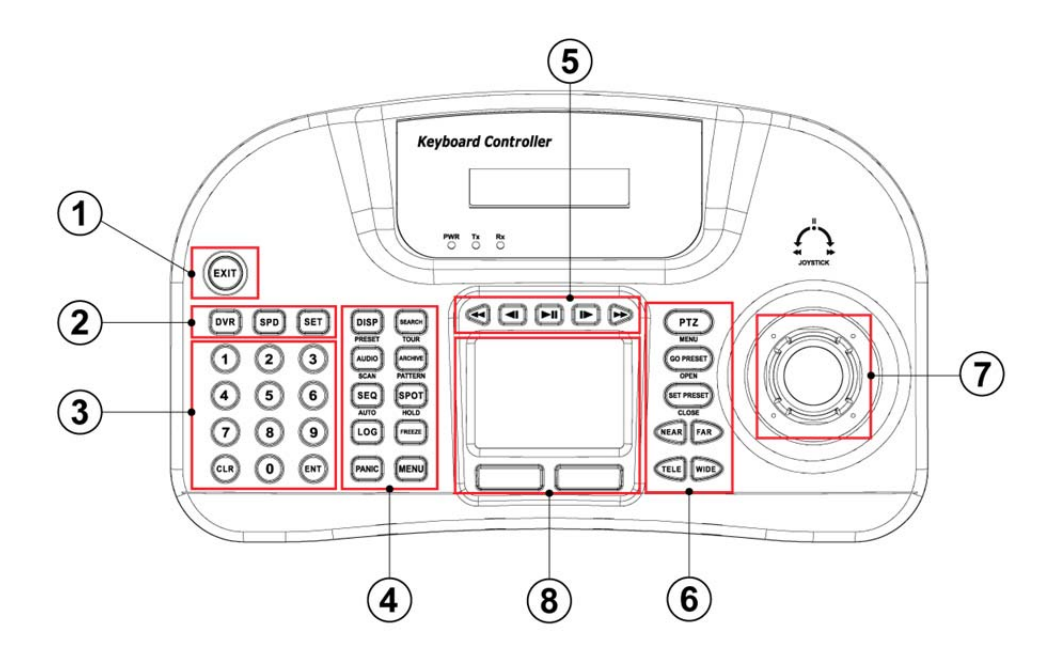

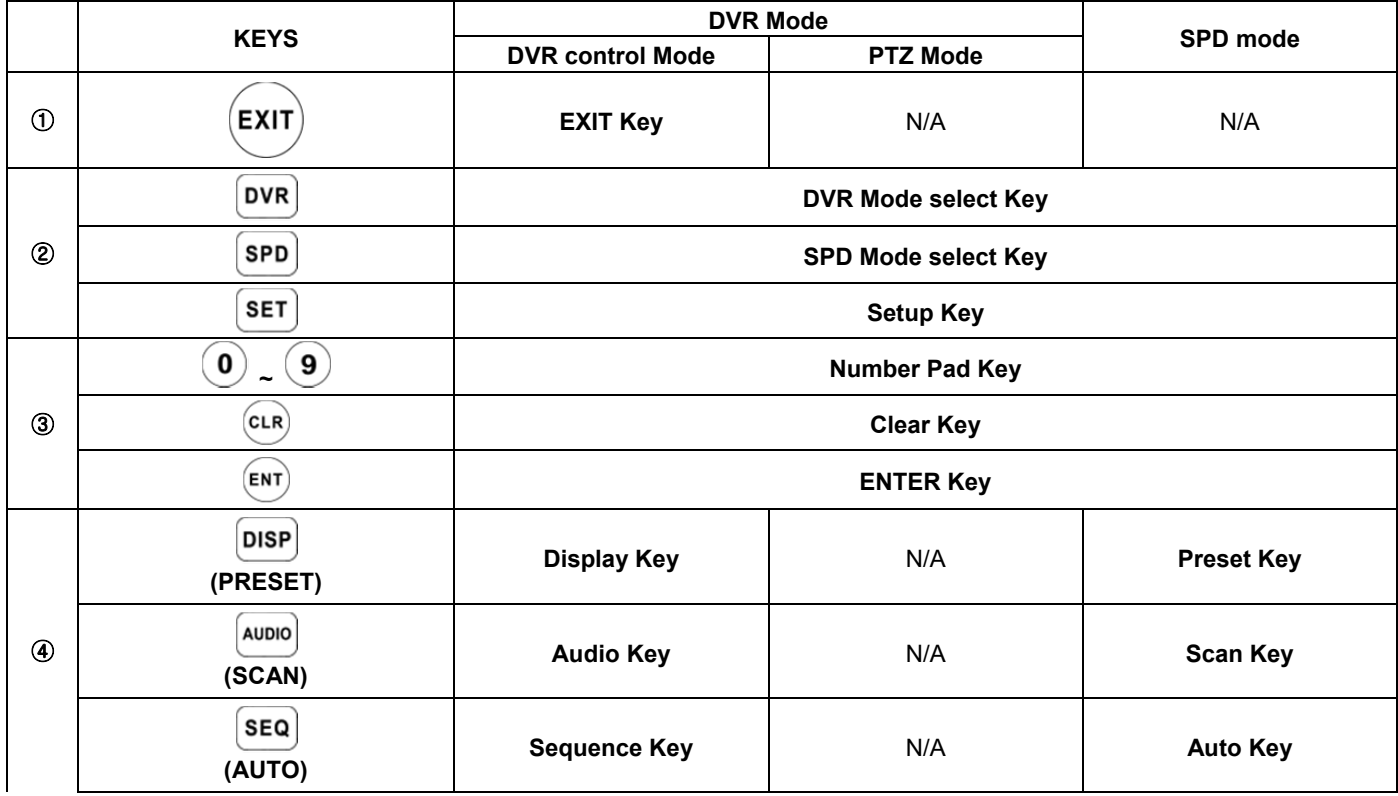

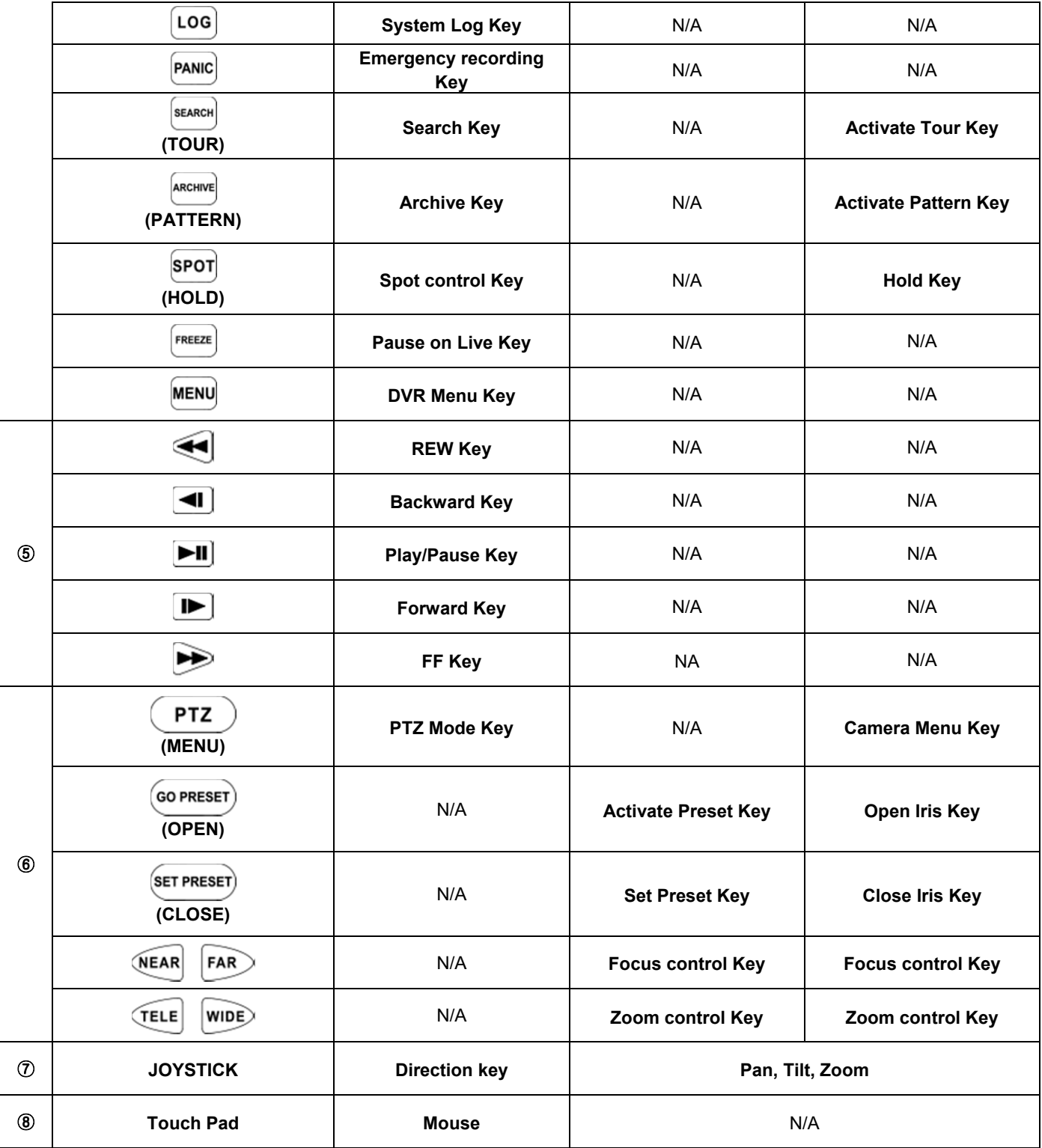

# **11.4 Setup**

# **11.4.1 DVR Control Mode**

| Keyboard            | <b>Detail</b>             | Option                                   |
|---------------------|---------------------------|------------------------------------------|
| VER.                | Firmware version          |                                          |
| DATE                | Date setting              | YY/MM/DD                                 |
| TITLE SET           | Camera title              |                                          |
| <b>CONTROL ID</b>   | ID No. Change             |                                          |
| DVR SPD             | Set Baud rate             | 2.4Kbps~57.6Kbps                         |
| COMM                | Communication setting     | RS422 / RS485                            |
| <b>BACKLIGHT</b>    | Backlight setting for LCD | OFF / ON / AUTO                          |
| <b>SLEEP</b>        | Sleep mode setting        | OFF / 1Min / 5Min / 10Min / 30Min / 1 Hr |
| <b>BUZZER</b>       | <b>Buzzer setting</b>     | OFF / ON                                 |
| <b>TERMINATE</b>    | Termination               | OFF / ON                                 |
| <b>JOYSTICK SPD</b> | Joystick speed            | 50MS~300MS                               |
| <b>PASSWORD</b>     | Change password           | Default password: 0000                   |
| <b>FACTORY SET</b>  | Factory reset             |                                          |
| SAVE/EXIT           | Save and Exit             | NO / YES                                 |

• Press  $\bigodot$  +  $\overline{\text{SET}}$  in DVR Mode to enter Main Setup and enter password. (Default password is 0000)

# **11.4.2 Speed Dome Setup**

• Press  $(2)$  +  $\overline{\text{SET}}$  in SPD Mode to enter Speed Dome Setup and enter password. (Default password is 0000)

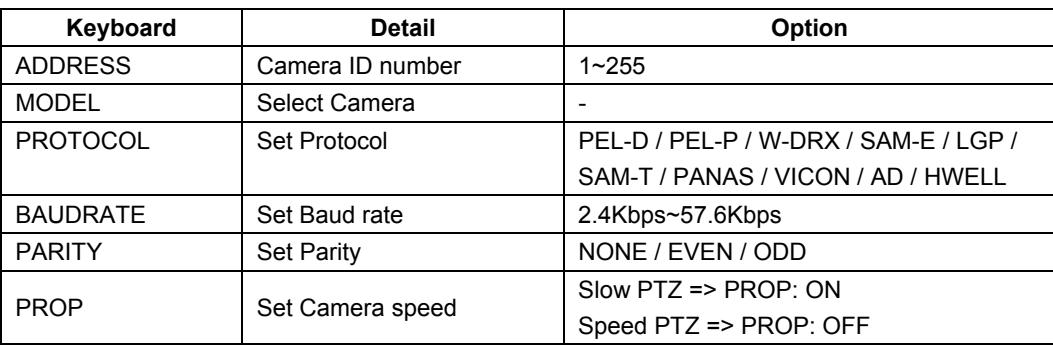

# **11.4.3 Joystick Calibration**

• Press  $\overline{(3)}$  +  $\overline{[set]}$  to enter Joystick Calibration and enter password. (Default password is 0000)

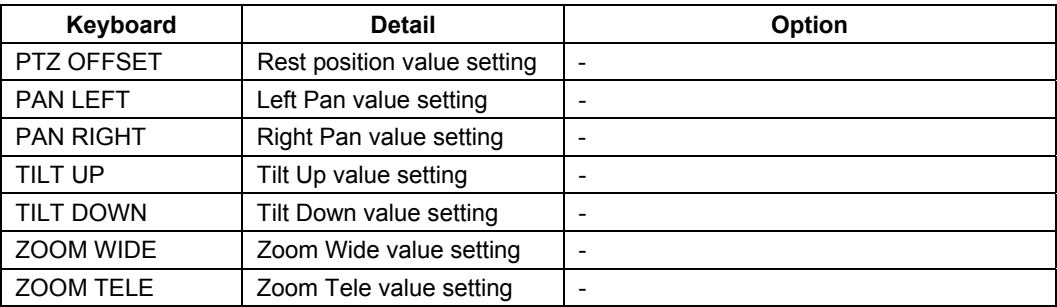

# **11.5 Operation**

## **11.5.1 DVR/SPD Mode Conversion**

- Press "System ID" + "  $\boxed{\text{DVR}}$  " to enter DVR control Mode.
- Press "Speed Dome Camera ID" +  $^{^{6}$ SPD]  $^{n}}$  to enter PTZ camera control Mode.

### **Example**

If a user wishes to connect to SYSTEM ID 3 DVR then press Num Pad " "+ " ".

• If a user wishes to connect to Speed Dome camera ID 3 then press Num Pad  $\widehat{A}^u$  +  $\widehat{B}$   $\widehat{B}$ 

## **11.5.2 DVR Control Mode**

### **11.5.2.1 Connection**

 If the DVR Control Mode is selected followings will display on Keyboard LCD and Live OSD as "**KBD: #"** on the right-bottom corner.

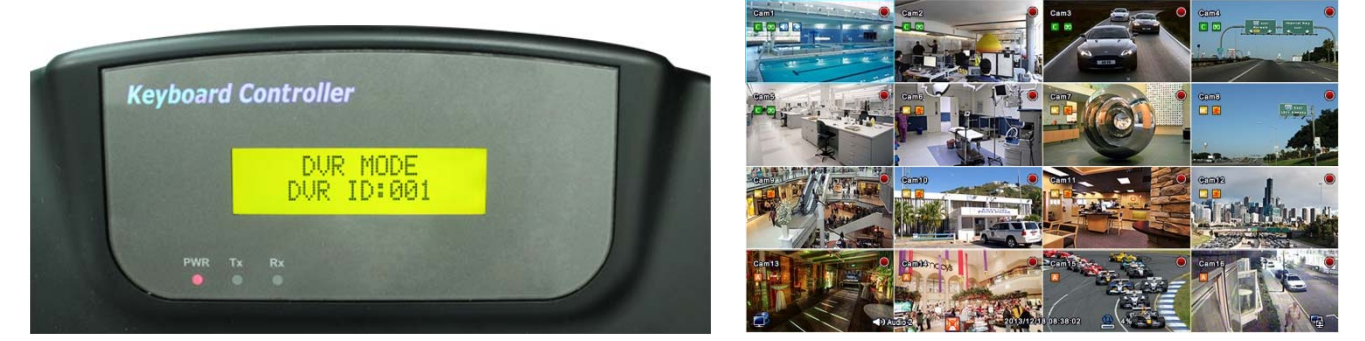

Then, a user should be able to operate the DVR functions by AVK-P2500 .

### **11.5.2.2 Buttons**

 In DVR control mode, all buttons are operated according to texts written on each button. The functions are same as Front buttons of DVR as follows:

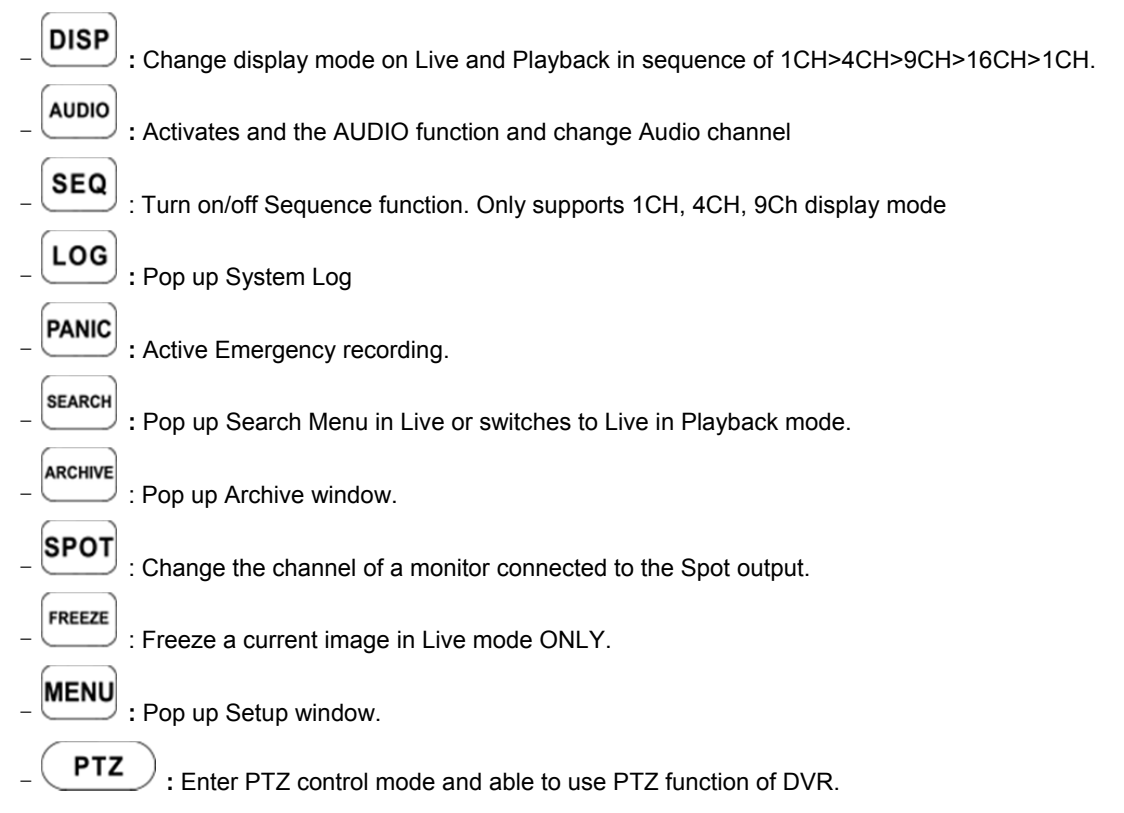

 $\Box$ ,  $\Box$  : Playback control in DVR Search Mode.

 $\begin{pmatrix} \text{ENT} \end{pmatrix}$  : View a channel in full screen (by selecting a number with ENTER button).

#### **NOTE**

For detailed information on PTZ Mode, please refer to **4.3.5 Camera**.

### **11.5.2.3 PTZ Mode**

• In order to enter PTZ mode, press "Camera ID" +  $\frac{P}{P}$ .

**NOTE** • PTZ Mode only can be switched from DVR Mode.

• If the PTZ Mode is selected following will display on Keyboard LCD and OSD

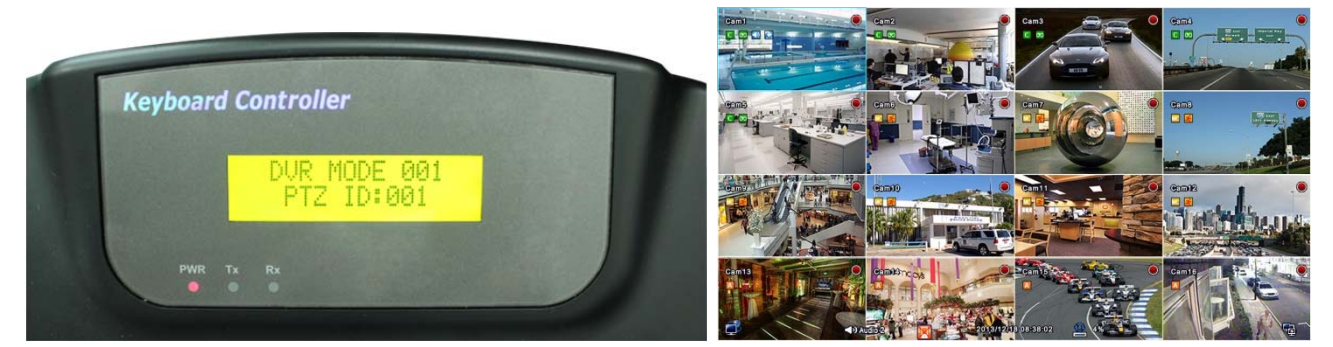

- Then, a user should be able to operate the PTZ camera with AVK-P2500 .
- In PTZ mode, all buttons are operated according to texts written on each button. The functions are same as Front buttons of DVR as follows:

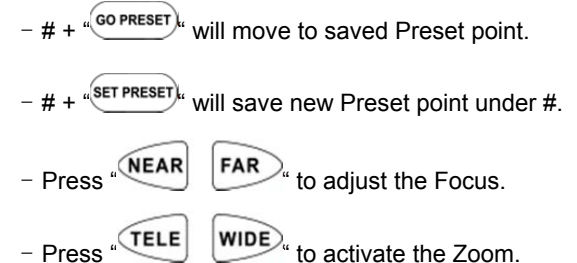

#### **WARNING**

 DEPENDING ON THE PROTOCOL BEING USED BY THE SPEED DOME CAMERA, CONTROLLING CAMERA MENU COULD BE DIFFERENT. PLEASE CHECK SPEED DOME CAMERA MANUAL.

## **11.5.3 SPD Control Mode (Speed Dome)**

#### **11.5.3.1 Connection**

• If the SPD Control Mode is selected followings will display on Keyboard LCD:

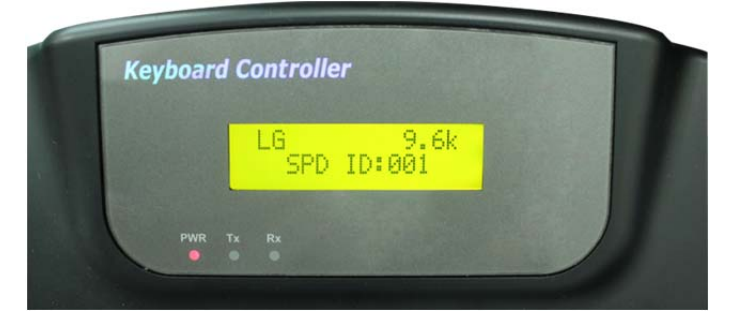

Then, a user should be able to operate the Speed Dome camera directly with AVK-P2500 .

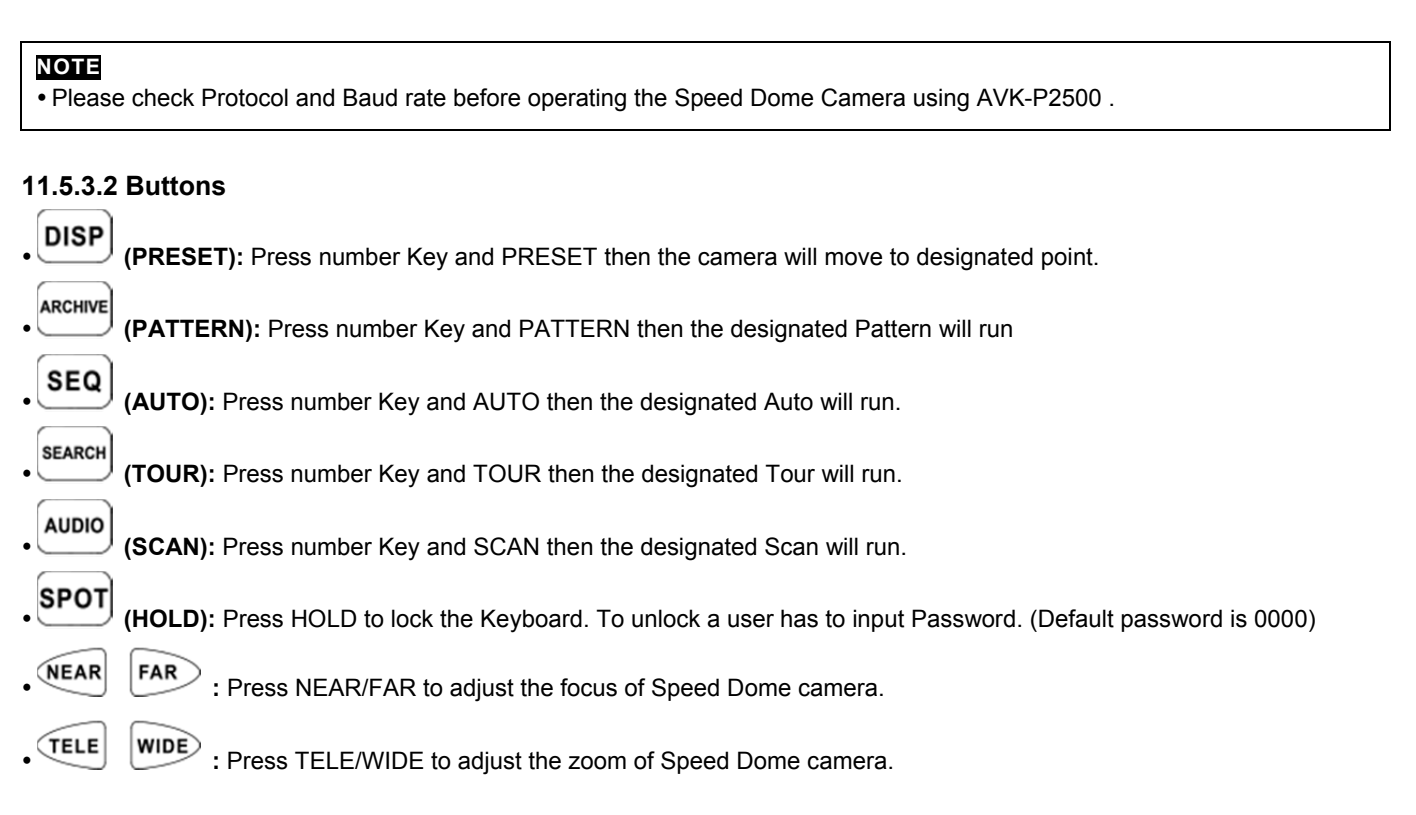

### **NOTE**

SPD Control Mode is only supported when Speed Dome Camera is directly connected to AVK-P2500 **.** 

### **WARNING**

 DEPENDING ON THE PROTOCOL BEING USED BY THE SPEED DOME CAMERA, CONTROLLING CAMERA MENU COULD BE DIFFERENT. PLEASE CHECK SPEED DOME CAMERA MANUAL.

#### **NOTE**

#### **When a Key does not Work after Set up**

- If the communication speed of DVR and CP are not co-related, it may not work. Please make sure the Baud rate of Keyboard sets on 9.6kbps.
- Press the button to enter PTZ mode and switch to DVR mode again.
- Please reboot the DVR.

#### **When Tx Blinks Continually on the LED Window**

- If Tx blinks continually without any operation, it may be caused by improper set up of Joystick.
- OFFSET of the Joystick may not appropriately set up.
- Please do Joystick calibration.